## **Citing Sources using NoodleTools**

- 1. Log into NoodeTools and click on the name of your project to open it.
- 2. Click **Sources** at the top of the screen.

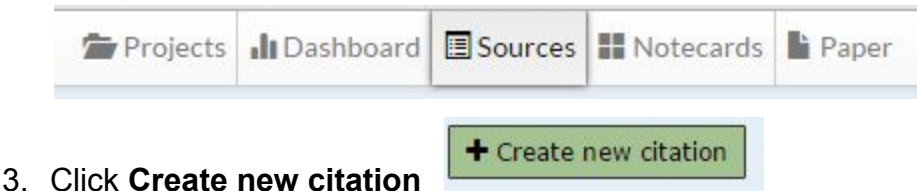

**Citing a Database** (accessed through the library webpage; these include *FactCite, Britannica Schools, Image Quest, Grolier Multimedia*, and *World Book Online*)

1. Click on **Database**.

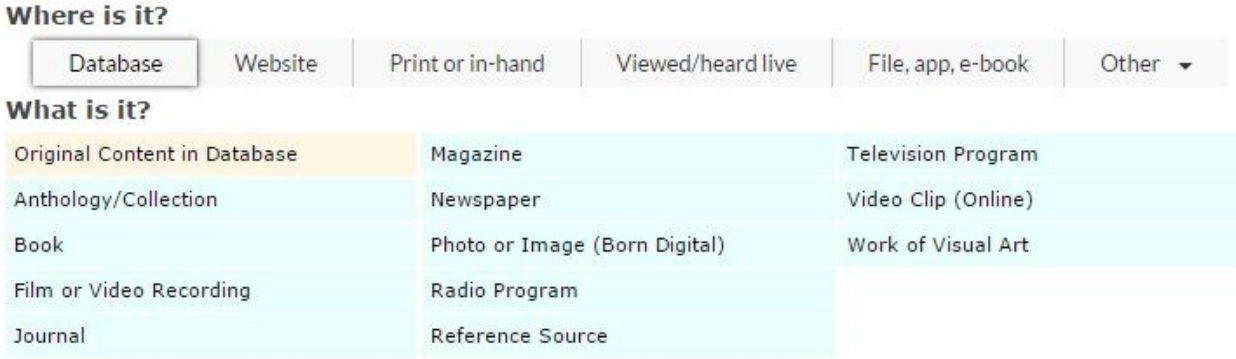

 \*For Image Quest, select **Photo or Image**. For all other databases, select **Reference Source.**

2. Go to the database article and find the **MLA citation to copy**. For most databases, it is at the **bottom of the page**, after the article.

-For *Britannica Schools*, click the square with the check mark at the upper right

to find the citation.

**-**For *ImageQuest*, click **Cite** at the lower left side, and the citation will appear.

 $\begin{array}{c}\n\uparrow & \downarrow \\
\uparrow & \downarrow \\
\downarrow & \downarrow\n\end{array}$ 

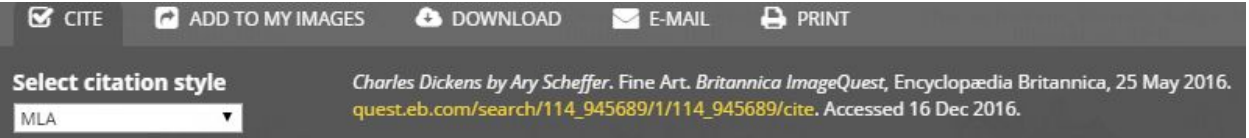

3. Go back to NoodleTools and click on **Copy and paste a citation** at the top.

Quick cite: Copy & paste a citation

4. Paste the citation into the manually-edited citation box that appears.

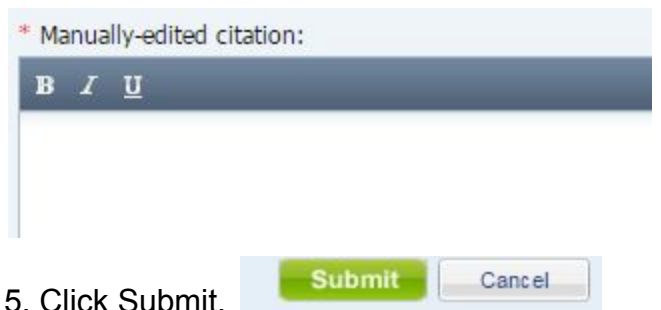

## **Citing a website** including those found on a Livebinder or through WebPath Express:

1. Click on **Website.**

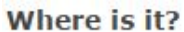

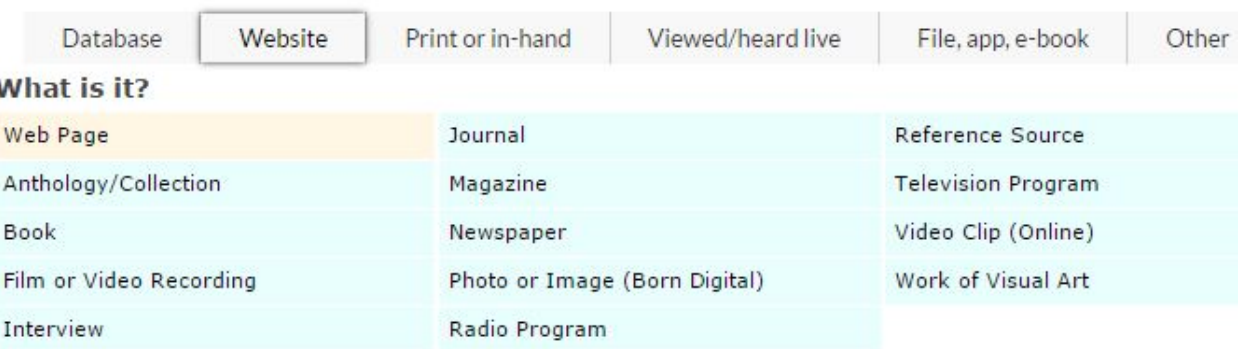

- For articles you've used for notetaking, click on **Web Page**
- For images you've gotten from a website (not a database) click on **Photo or Image.**

2. Most websites will not provide a citation that you can copy and paste, so you will have to look for the required information.

- The **URL** is the address, which is in the bar at the top for most websites.
	- For any website in Livebinders, the URL is listed right above the article (don't use the one that says Livebinders in the top bar)
- The **Date of publication** is usually at the bottom of the page. It will be a year next to a ©, or you can use a date listed as "last updated".
- **Most recent date of access** is the date you last went on the site. If you click **Today** it will fill in today's date, and you can adjust if necessary.
- **Contributors** refers to the author or editor (you can choose from the dropdown arrow under **Role**) Look for this at the start of the article or at the bottom of the page. If you can't find it, you can leave it blank.
- **Web page or document/article title** means the article you used, **not** the whole website. The name of the article is usually right above where the text of the article begins.
- **Name of the website** is the name of the *whole* website, not just the page/article you're reading. The name is usually either centered at the top of the page, or to the upper left corner.
- The **Publisher of the site** is sometimes right under the name of the website, or else it's at the bottom of the page.
- If you can't find any of this information, try clicking on **About** or **Contact us** at the bottom of the page.

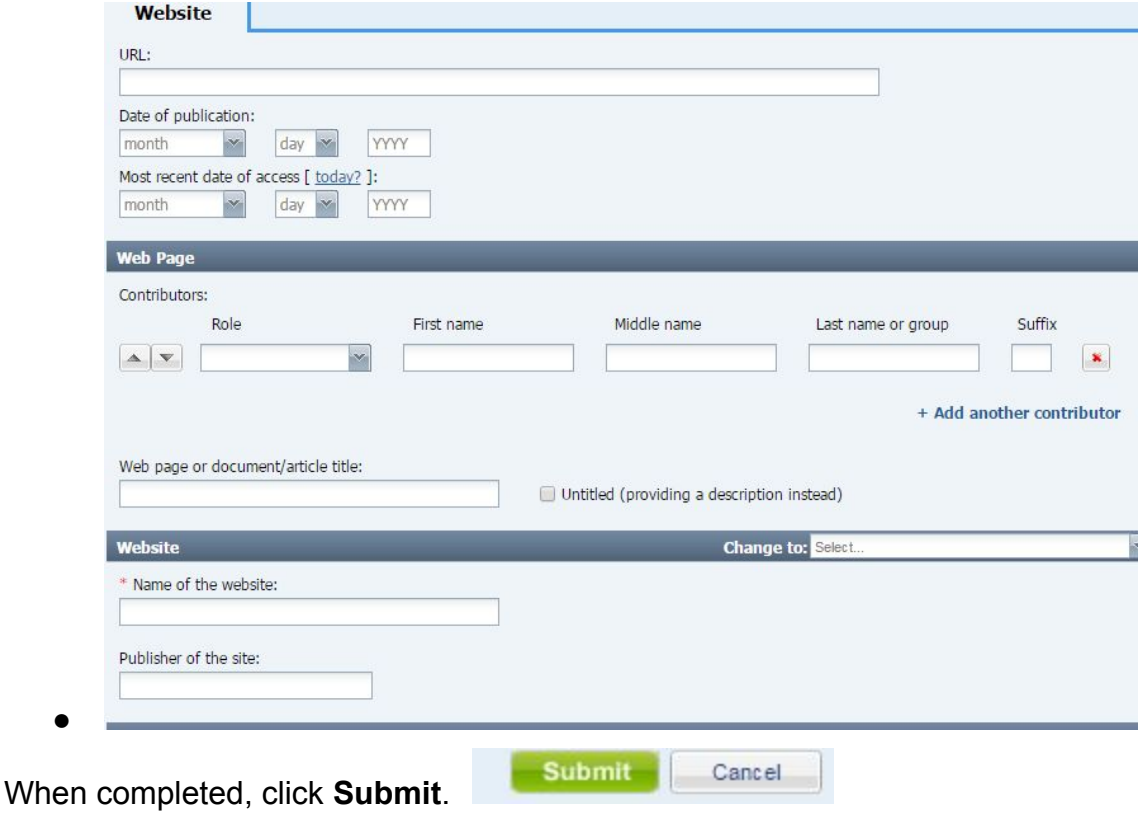